# 信エラー(一3)の対応

ゆうパックプリントRは、インストール時や起動時にインターネット経由で日本郵便のシステムへアクセスし住所や会員情報等の マスタデータをダウンロードします。この際、以下のメッセージが表示される場合、お客様環境から日本郵便のシステムへアクセス 出来ない状態になっております。当現象が発生する要因は幾つかございますため、以下の1~3の対応手順をご参照いただき設定を 行ってください。

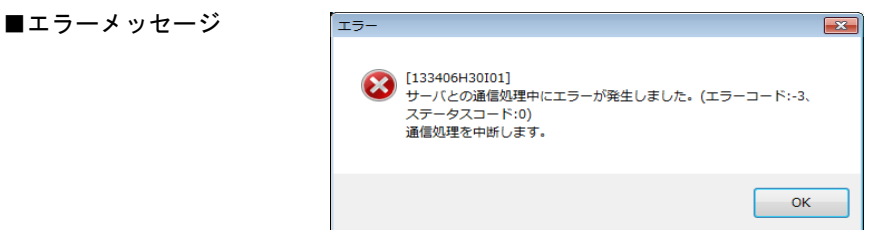

#### 1.ウィルスソフトが通信を遮断している

この場合は、ウィルスソフトにて例外設定が必要となります。各ウィルスソフトによって異なりますので、設定方法については、 お客さまにてご確認いただけますようお願いいたします。

なお、例外設定は、ハードディスク(C)ドライブ内にできた「ゆうプリR」フォルダあるいは「ゆうプリR」フォルダ内にあります 『420107K01P01V01.exe』と『420107Z02P04V02.exe』に対して行ってください。

インストール時にエラーが発生した場合は、「ゆうプリR」フォルダ(※)を開き、 「420107Z02P04V02.exe」をダブルクリックで実行して、認証処理から実施してください。 ※標準インストールの場合、Cドライブ直下にあります。

### 2.プロキシ設定で通信が遮断されている

お客様のパソコンにてインターネットへ接続する際の設定を確認します。

(1)コントロールパネルを起動していただき、右上の表示方法を「カテゴリ」に設定した状態で 「ネットワークとインターネット」⇒「インターネットオプション」を選択します。

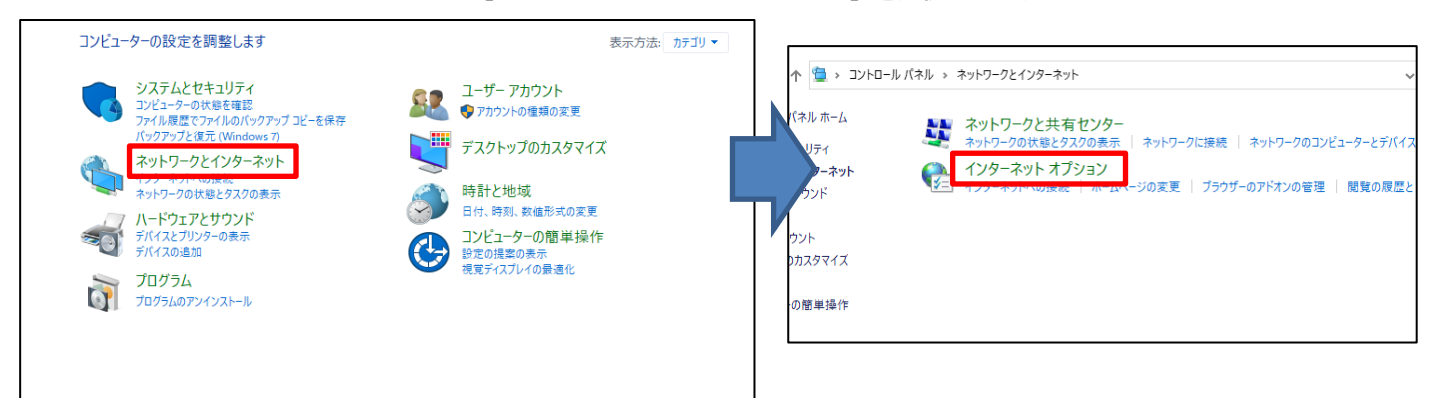

(2)【インターネットオプション】の画面で「接続」タブを表示し、「LANの設定」をクリックします。

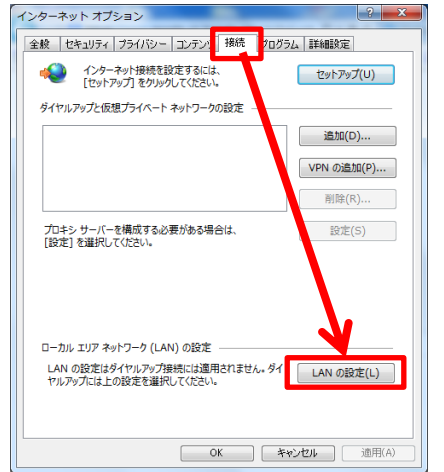

(3)【ローカルエリアネットワーク(LAN)の設定】の画面で設定内容を確認します。

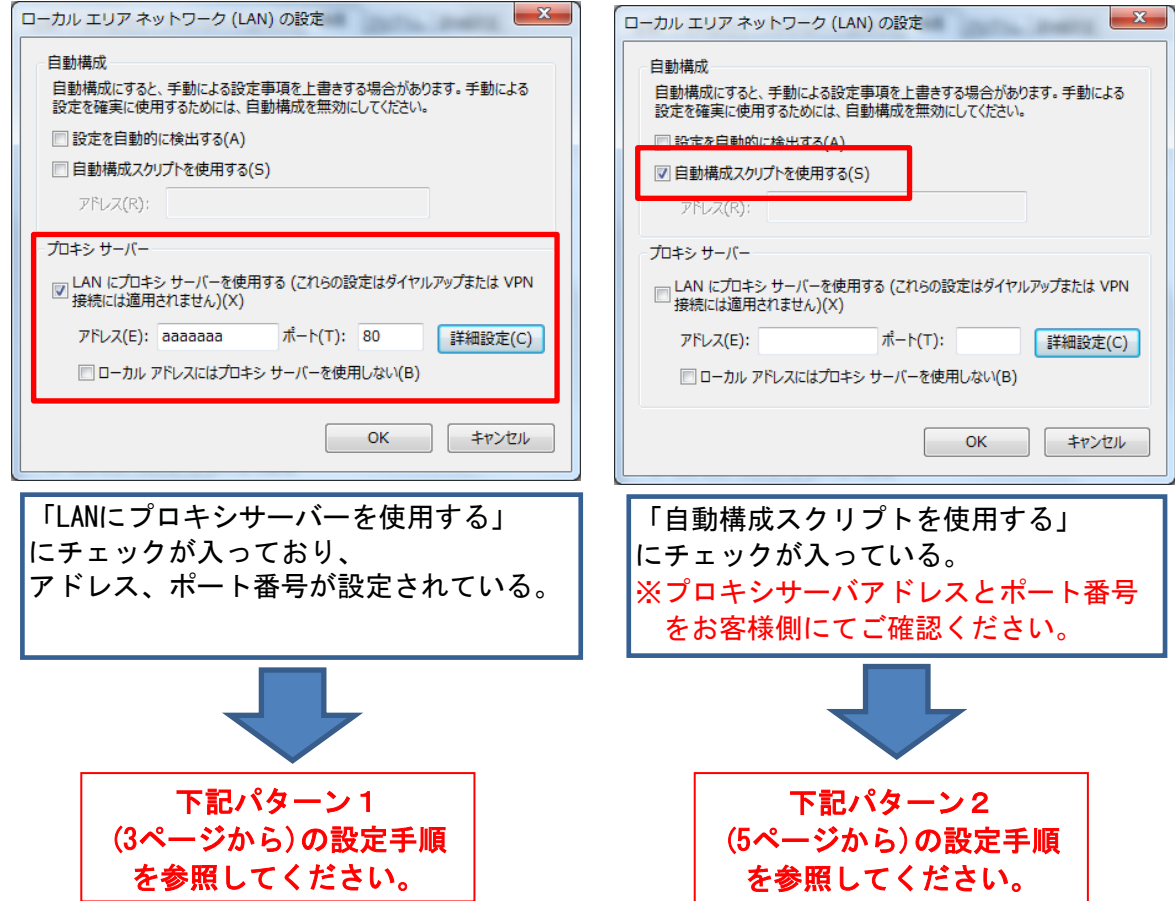

「パターン1」、「パターン2」の設定を行っていただきましてもエラーが解消しない場合、 お客様のネットワーク接続環境にて以下のサイトへのアクセスが制限されている可能性が ございますので、お客様のネットワークを管理されているご担当者様へアクセスが可能であるか ご確認ください。

※「パターン1」、「パターン2」のどちらにも該当しない場合も同様にご確認願います。

■アクセス先

URL : tmg.post.japanpost.jp mtts.post.japanpost.jp ポート: SSL 443ポート IP : 210.149.107.38 210.149.107.47 153.143.175.38 153.143.175.47 43.253.214.38 43.253.214.47

また、お客様のインターネット通信環境で一度にダウンロードできる通信量に制限が ある場合も同様にエラーとなることがございます。通信量に制限が無いかご確認ください。

# ■プロキシ設定 (パターン1)

(1)「ゆうプリR」フォルダ(※)の直下にある「HttpSettingsXMLWindow.exe」をダブルクリックします。 ※標準のインストール場所はCドライブ直下です。

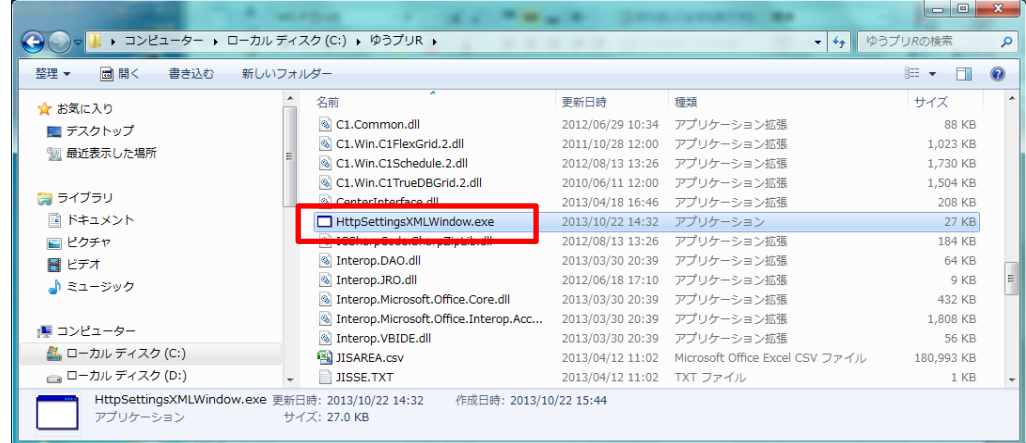

(2)【環境設定 変更】画面が表示されましたら、「Internet Explorerのプロキシ設定を使用する」を選択してください。 ※Internet Explorerを使用していない場合でもこちらの選択をお願いします。

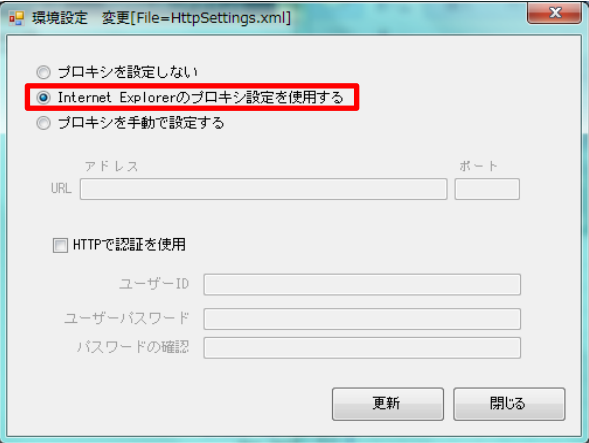

インターネットへの接続時にパスワード入力が必要な場合は、 「HTTPで認証を使用」にチェックを付けて、「ユーザーID」、「ユーザーパスワード」、 「パスワード確認」を入力してください。

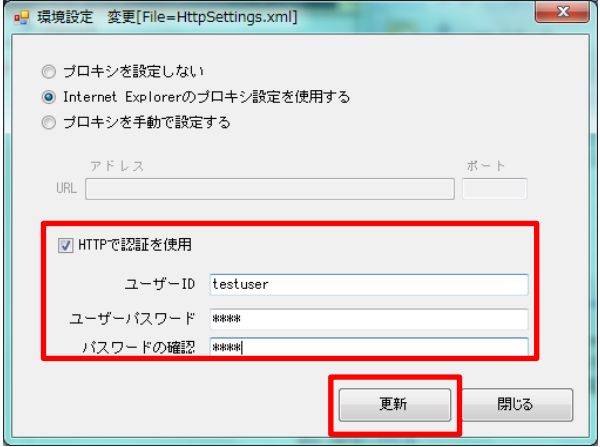

(3)設定が完了しましたら、「更新」をクリックしてください。

(4)登録確認のメッセージが表示されるので、「OK」ボタンをクリックしてください。

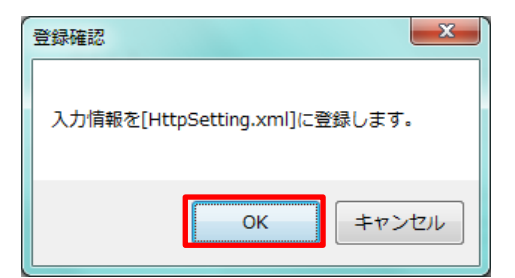

(5)「登録が完了しました。」のメッセージが表示されるので、「OK」ボタンをクリックしてください。

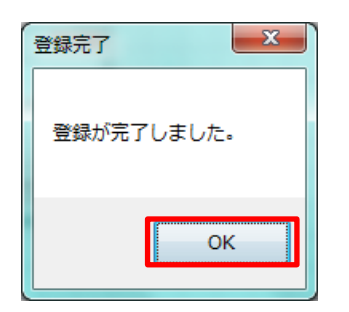

以上で、操作手順は終了です。

パソコンを再起動していただき、ゆうパックプリントRの起動を確認してください。 インストール時にエラーが発生した場合は、「ゆうプリR」フォルダ(※)を開き、 「420107Z02P04V02.exe」をダブルクリックで実行して、認証処理から実施してください。 ※標準インストールの場合、Cドライブ直下にあります。

# ■プロキシ設定 (パターン2)

(1)「ゆうプリR」フォルダ(※)の直下にある「HttpSettingsXMLWindow.exe」をダブルクリックします。 ※標準のインストール場所はCドライブ直下です。

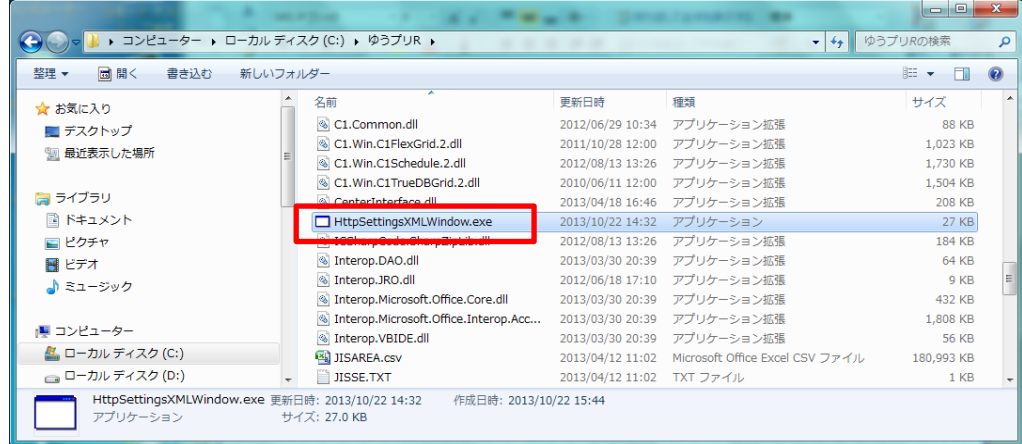

(2)【環境設定 変更】画面が表示されましたら、「プロキシを手動で設定する」を選択してください。

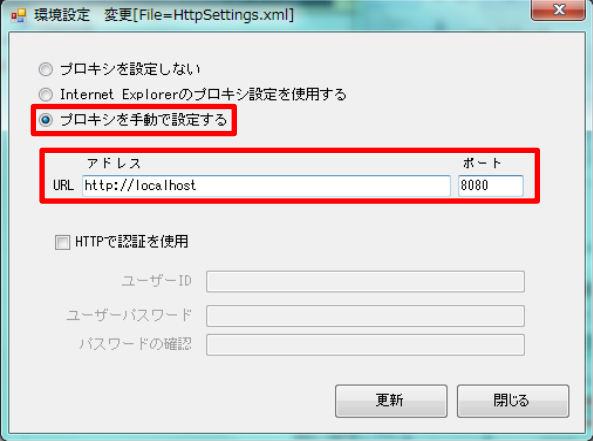

お客様のプロキシサーバアドレスおよび ポート番号を入力します。

インターネットへの接続時にパスワード入力が必要な場合は、 「HTTPで認証を使用」にチェックを付けて、「ユーザーID」、「ユーザーパスワード」、 「パスワード確認」を入力してください。

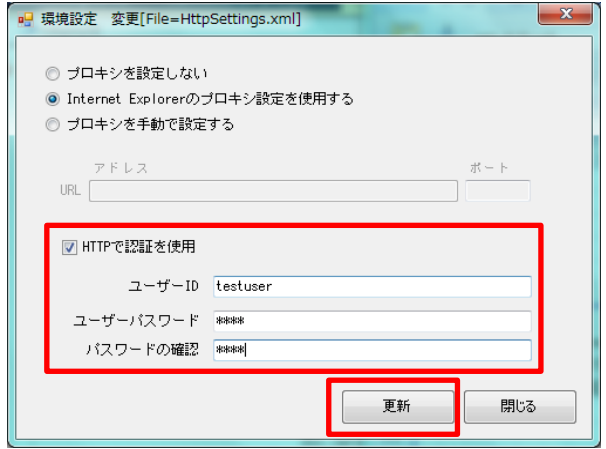

(3)設定が完了しましたら、「更新」をクリックしてください。

(4)登録確認のメッセージが表示されるので、「OK」ボタンをクリックしてください。

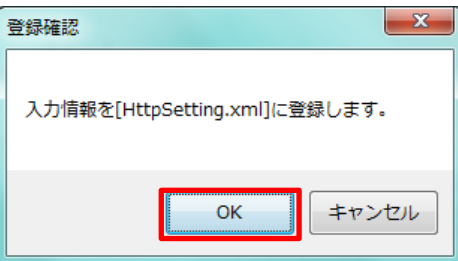

(5)「登録が完了しました。」のメッセージが表示されるので、「OK」ボタンをクリックしてください。

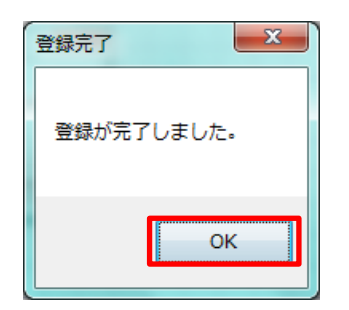

以上で、操作手順は終了です。

パソコンを再起動していただき、ゆうパックプリントRの起動を確認してください。 インストール時にエラーが発生した場合は、「ゆうプリR」フォルダ(※)を開き、 「420107Z02P04V02.exe」をダブルクリックで実行して、認証処理から実施してください。 ※標準インストールの場合、Cドライブ直下にあります。

#### 3.SSL認証の証明書期限が過ぎている

上記1、2で解決しない場合は、SSL認証の証明書期限が過ぎている可能性がございます。 証明書の更新については、お客様ご利用パソコンのサポート等へご確認ください。